# CANVAS FOR ELEMENTARY BASICS GUIDE

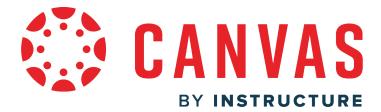

This work is licensed under a Creative Commons Attribution-NonCommercial-ShareAlike License

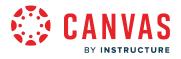

#### **Table of Contents**

| Canvas for Elementary Features | 3  |
|--------------------------------|----|
| Canvas for Elementary FAQ      | 4  |
| What is Canvas for Elementary? | 7  |
| What is the Homeroom?          | 9  |
| What is a subject?             | 12 |
| What is the Schedule?          | 15 |
| What are Important Dates?      | 17 |

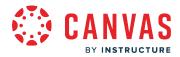

**Canvas for Elementary Features** 

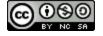

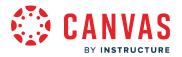

# **Canvas for Elementary FAQ**

This document includes some of the most frequently asked questions about Canvas for Elementary.

#### How do I enable Canvas for Elementary?

Admins can enable the Canvas for Elementary setting for specific sub-accounts. <u>View how to enable Canvas for Elementary in a</u> <u>sub-account</u>.

#### Can I enable Canvas for Elementary for secondary school (6-12) sub-accounts?

Canvas for Elementary is intended for K-5 users; however, it can be enabled for any school's sub-account.

#### When will upcoming features be available?

See Canvas for Elementary Releases for the projected feature release timeline.

#### Are all features available in the Canvas Student App?

The Canvas Mobile team is working to provide as many of these features as possible within the Canvas Student app. Please watch <u>the Canvas for Elementary group</u> for updated information, mobile designs, and release timelines.

#### What is the recommended set up for Canvas for Elementary?

We recommend that every teacher have a dedicated course for their Homeroom. Once a course is designated as a homeroom course, functionality is limited to the items that are needed to manage the content on the dashboard.

We also recommend that teachers have a separate course for every subject that they teach so they display as a subject card on the dashboard for students. This will help the teacher to keep their content and grading organized and will help focus students.

#### What is the recommended SIS course structure?

We recommend having separate courses for each subject. To create separate courses in Canvas, keep student enrollments current and allow teachers to manage course subject content. Provision data from your SIS to have separate courses or sections sync from your SIS to Canvas for each subject if possible. If you are not able to sync from your SIS, you may be able to create courses manually if allowed by your institution's Canvas admin. If course subjects are created manually, course enrollments must be managed manually as well. However, we are exploring options to help manage enrollments automatically.

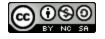

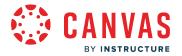

#### How do I designate homeroom courses when importing SIS files?

When importing a courses csv file, you can designate homeroom courses using a "homeroom\_course" column.

#### Does Canvas for Elementary work with blueprint courses?

Yes. Individual subject courses can be synced with a blueprint course. We recommend creating the blueprint course in a subaccount that has Canvas for Elementary enabled so you can use student view and/or act as a student. When using a blueprint course as a homeroom, be sure to <u>enable the homeroom setting</u>.

#### How are subject cards created on the Homeroom Dashboard?

Subject cards are created for published subjects in which a student is enrolled.

#### Can students view manually-created courses on the Homeroom Dashboard?

If the course has been published and the student is enrolled in the course, it displays on the Homeroom Dashboard.

#### How do I designate a course as the homeroom course?

A course can be designated as the homeroom course in course settings. <u>View how to designate a course as the homeroom</u> <u>course</u>.

#### Can Canvas for Elementary courses be taught by various instructors?

Yes. Course subjects can be taught by one or multiple instructors.

#### How will teachers view changes in a Canvas for Elementary course?

For the time being, not much will change from the teacher view. Canvas for Elementary course teachers can use student view to see what displays for students.

#### How long does a Homeroom or Subject announcement display?

The Homeroom and subject pages display the most recent Homeroom or subject announcement, if one has been added in the last two weeks. Previously posted announcements can be accessed using the Previous button.

#### Can I use module prerequisites and requirements for a Canvas for Elementary subject?

Yes. All prerequisites, requirements, and availability dates will be honored if set.

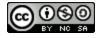

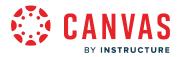

#### What conferencing tools are supported in the Schedule tab?

In future updates, teachers can add online class meetings to the schedule. Our goal is to support as many tools as possible with this functionality, including Zoom, Teams, Google Meet, and BBB.

#### Where will LTI tools linked in course navigation appear in Canvas for Elementary subjects?

In future updates, LTI tools that typically show in the Course Navigation will show as a tab in that subject.

#### How are resources added to the Dashboard Resources tab?

The <u>Important Info section is populated by the homeroom teacher</u>. LTI tools enabled for the sub-account will display to students in the Student Applications section.

If content is not added to the Important Info section, the Important Info section does not display. Similarly, if LTI tools have not been enabled, the Student Applications section does not display.

#### How are important dates determined?

Instructors can use the <u>Mark as important date and show on homeroom sidebar</u> checkbox to designate an assignment, graded discussion, quiz, and subject event as an important date. Important date items display in the Homeroom sidebar. Differentiated assignments marked with an important date display the due date assigned to the student in the Homeroom sidebar.

#### How are items completed in the schedule?

Online assignments are checked off as soon as the assignment is submitted. On paper and no submissions assignments must be manually checked off in the schedule by the student.

#### Can I hide the Grades tab in a subject or on the Homeroom Dashboard?

Instructors can hide a subject's Grades tab using <u>course navigation settings</u>. Once a subject's Grades tab has been hidden, grades for that subject do not display on the Homeroom Grades tab.

If the Grades tab is removed for all subjects a student is enrolled in, the Homeroom Grades tab does not display.

#### Can I hide the Resources tab in a subject or on the Homeroom Dashboard?

The Resources tab cannot be hidden on the Homeroom Dashboard.

A subject's Resources tab is automatically hidden if the subject does not include any external applications and does not have information included in the <u>Important Info</u> section.

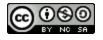

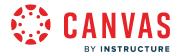

#### What is Canvas for Elementary?

Canvas for Elementary is a Canvas setting that displays a simplified interface and experience designed for young learners.

The Canvas for Elementary setting can be enabled at a school's account or sub-account level. When enabled, the Canvas for Elementary interface displays to all users enrolled in at least one active subject within the account or sub-account.

When enabled, users enrolled in Canvas for Elementary subjects can view a <u>homeroom</u> which displays the user's subjects and information or resources that apply to all of their subjects. Within an individual <u>subject</u>, a user can view upcoming tasks and information or resources that apply to that subject.

## What is the Homeroom?

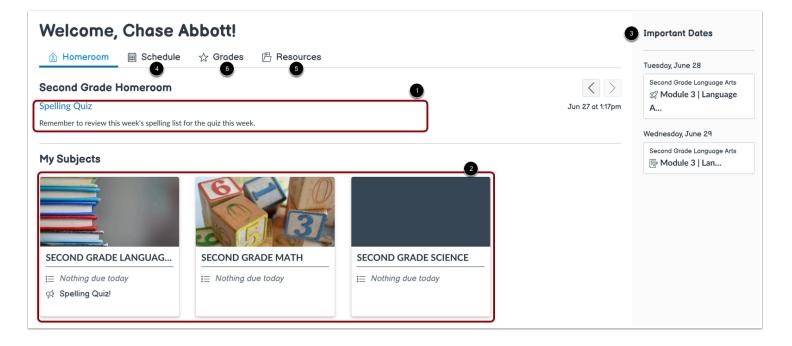

The Homeroom is a course designated by an instructor to act as a home base in which students can view information or resources pertaining to all of their subjects.

Within the homeroom, users can view homeroom announcements [1], their active subjects [2], and important dates [3].

They can also view a <u>schedule of this week's tasks and events</u> [4], resources [5], and, if made available by the instructor, subject grades [6].

Learn more about the Homeroom.

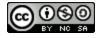

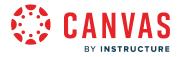

#### What is a subject?

| <ul> <li></li></ul>                                                                                                    | Second G                  | Frade Languag | ae Arts   |                        |                        |                   |                         |
|----------------------------------------------------------------------------------------------------|---------------------------|---------------|-----------|------------------------|------------------------|-------------------|-------------------------|
| Welcome to 2nd Grade Language Arts with Ms. Gunderson! I'm so excited to meet all of you. If you have any questions or concerns, let r<br>know.<br>Instructor: Ms. Gunderson<br>Email: carla.gunderson.canvas@gmail.com | ি Home                    | Schedule      | A Modules | 6                      | 多 Groups               |                   |                         |
| know.<br>Instructor: Ms. Gunderson<br>Emoil: carla.gunderson.canvas@gmail.com                                                                                                    |                           |               |           |                        |                        |                   | Immersive Reade         |
| Subject Modules                                                                                                    | now.<br>nstructor: Ms. Ge | underson      |           | n! I'm so excited to n | neet all of you. If yo | u nave any questi | ons or concerns, let me |
| Complete the modules in order. You may access modules from this page or by clicking the <b>Modules</b> tab.           Module 1: Sentence Structure         Module 2: Reading         Module 3: Creative Writing         |                           |               |           |                        |                        |                   |                         |

A subject is a course in which holds information pertaining to one topic or subject.

Within a subject, users can view subject-specific announcements [1] and, if added by the instructor, the subject home page [2].

Subject users can also view modules [3], this week's tasks and events [4], and resources [5].

If made available by the instructor, users can also view subject grades [6] and groups [7].

Learn more about subjects.

- The Modules, Resources, and Groups tabs may not display if they're not being used in the subject.
- Subject tabs can also be hidden by the instructor.

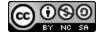

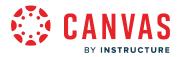

## What is the Homeroom?

This lesson applies to users at institutions that have enabled the Canvas for Elementary user interface.

The Homeroom is a dashboard in which users access their active subjects and view information or resources that apply to all of their subjects.

When a course is enabled as the Homeroom, users can also view Homeroom announcements and access resources that have been added to the Homeroom course.

## **Instructor View**

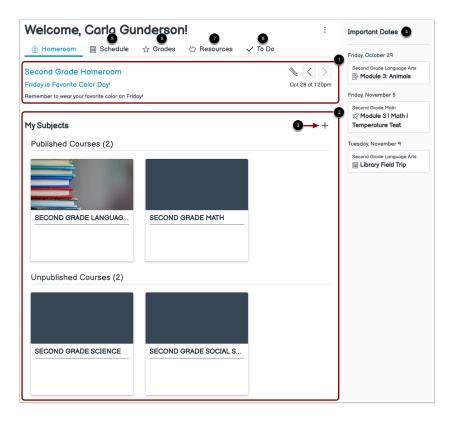

In the Homeroom, instructors can <u>view and manage homeroom announcements</u> [1], access their published and unpublished subjects [2], <u>add a new subject</u> [3], and view important dates [4].

Instructors can also view a schedule preview [5], access grades [6], view and manage Homeroom course resources [7], and view their To Do list [8].

Learn more about the Homeroom.

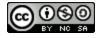

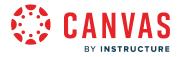

**Note:** A course must be <u>enabled as the Homeroom course</u> to manage homeroom announcements and information in the Homeroom Resources tab.

## **Student View**

| Welcome, Chase Abbott!                                                                  |                  | Important Dates 3                                                |
|-----------------------------------------------------------------------------------------|------------------|------------------------------------------------------------------|
| 🟦 Homeroom 🗰 Schedule 🕁 Grades 🚓 Resources                                              |                  | Friday, October 29                                               |
| Second Grade Homeroom                                                                   |                  | Second Grade Language Arts                                       |
| Friday is Favorite Color Day!<br>Remember to wear your favorite color on Friday!        | Oct 28 at 1:20pm | Friday, November 5                                               |
| My Subjects                                                                             |                  | Second Grade Math<br>Second Grade 3   Math  <br>Temperature Test |
|                                                                                         |                  | Tuesday, November 9                                              |
|                                                                                         |                  | Second Grade Language Arts                                       |
| SECOND GRADE LANGUAG SECOND GRADE MATH                                                  |                  |                                                                  |
| <ul> <li>∷ Nothing due today   8 missing</li> <li>☆ Spelling Quiz on Monday!</li> </ul> |                  |                                                                  |

In the Homeroom, students can view homeroom announcements [1], active and published subjects in which they're enrolled [2], and <u>important dates</u> [3].

Students can also <u>view the current week's schedule for all their subjects</u> [5], <u>access grades</u> [6], and view Homeroom resources [7].

#### Learn more about the Homeroom.

Note: If a Homeroom navigation tab does not display, the instructor may have hidden the tab.

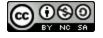

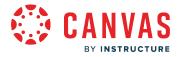

#### **Observer View**

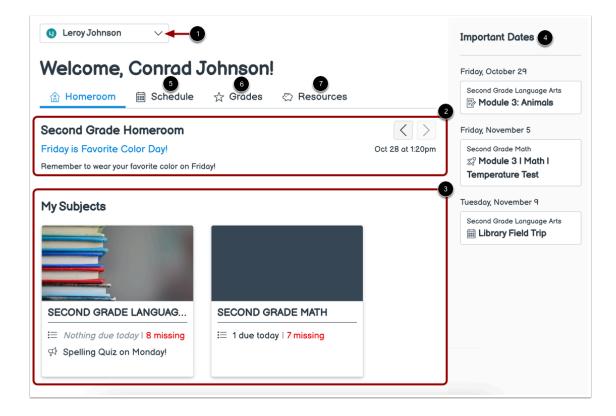

Observers with multiple students can choose which student's Homeroom they'd like to view using the Observer drop-down menu [1].

Observers can view the student's <u>homeroom announcements</u> [2], active and published subjects in which they're enrolled [3], and the student's <u>important dates</u> [4].

They can <u>view the current week's schedule</u> [5]. If made available by the instructor, observers can also <u>access their student's</u> <u>grades</u> [6] and view Homeroom resources [7].

Learn more about the Homeroom.

Note: If a Homeroom navigation tab does not display, the instructor may have hidden the tab.

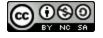

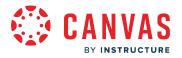

#### What is a subject?

This lesson applies to users at institutions that have enabled the Canvas for Elementary user interface.

A subject is a Canvas course displayed in the Canvas for Elementary interface, which houses assignments and events pertaining to a topic.

# **Instructor View**

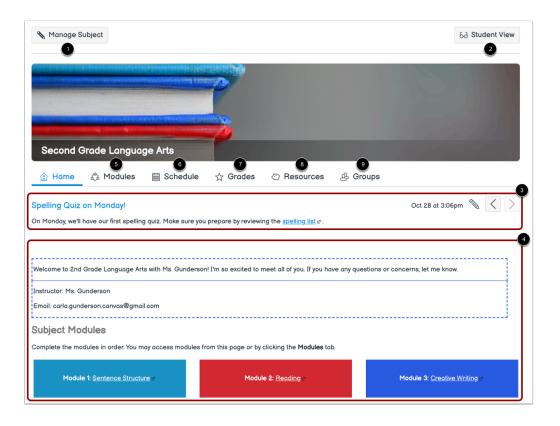

In a subject, instructors can manage subject content [1], view the subject as a student [2], <u>manage subject announcements</u> [3], and view the <u>subject home page</u> [4].

Instructors can also view subject modules [5], the schedule preview [6], grades [7], subject resources [8], and subject groups [9].

Learn more about navigating a subject.

- If your subject does not use modules, groups, or resources, the Modules, Groups, or Resources tabs may not display.
- You can also choose to <u>hide or rearrange subject navigation tabs</u>.

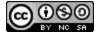

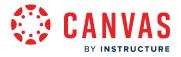

#### **Student View**

| Contrast Constants | *************          | And And And And And And And And And And |                     |                                |                  |                                           |
|--------------------|------------------------|-----------------------------------------|---------------------|--------------------------------|------------------|-------------------------------------------|
|                    |                        |                                         |                     |                                |                  |                                           |
|                    |                        | 1                                       |                     |                                |                  |                                           |
|                    |                        | AT THE REAL PROPERTY OF                 | 2                   |                                |                  |                                           |
| Second             |                        | no Arto                                 |                     |                                |                  |                                           |
| Second             | Frade Langua           |                                         | 5                   | 6                              | 7                |                                           |
|                    | 🖧 Modules              | Schedule                                | ☆ Grades            | Resources                      | & Group          | s                                         |
|                    |                        |                                         |                     |                                |                  |                                           |
| Spelling Quiz      | on Monday!             |                                         |                     |                                |                  | Oct 28 at 3:06pm < >                      |
| )n Monday, we'll   | have our first spellin | g quiz. Make sure you                   | prepare by reviewi  | ng the <u>spelling list</u> æ. |                  |                                           |
|                    |                        |                                         |                     |                                |                  |                                           |
|                    |                        |                                         |                     |                                |                  |                                           |
|                    |                        |                                         |                     |                                |                  |                                           |
| Velcome to 2nd     | Grade Language Ar      | ts with Ms. Gundersor                   | I'm so excited to r | neet all of you. If you ha     | ave any question | ns or concerns, let me know.              |
| instructor: Ms. G  | undoroon               |                                         |                     |                                |                  |                                           |
|                    | lerson.canvas@gma      | 1                                       |                     |                                |                  |                                           |
|                    | ierson.canvasægina     |                                         |                     |                                |                  |                                           |
| Subject Mo         | dules                  |                                         |                     |                                |                  |                                           |
| Complete the mo    | dules in order. You m  | ay access modules fr                    | om this page or by  | clicking the <b>Modules</b> to | ıb.              |                                           |
|                    |                        |                                         |                     |                                |                  |                                           |
|                    |                        |                                         |                     |                                |                  |                                           |
| Module 1           | Sentence Structure     | C.                                      | Module 2: Rec       | iding 🖻                        | Modu             | <b>lle 3</b> : <u>Creative Writin</u> g ♂ |
|                    |                        |                                         |                     |                                |                  |                                           |
|                    |                        |                                         |                     |                                |                  |                                           |

In a subject, students can view subject announcements [1], the subject home page [2], modules [3], <u>the subject's weekly</u> <u>schedule</u> [4], their <u>subject grades</u> [5], resources [6], and subject groups [7].

Learn more about navigating a subject.

- If your subject does not use modules, groups, or resources, the Modules, Groups, or Resources tabs may not display.
- Your instructor can also choose to hide or rearrange subject navigation tabs.

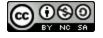

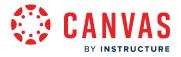

#### **Observer View**

|                                |                               | Oscar Castillo             | ~                          | 0                                                                                                    |
|--------------------------------|-------------------------------|----------------------------|----------------------------|----------------------------------------------------------------------------------------------------|
|                                |                               |                            |                            |                                                                                                    |
|                                |                               | 2                          |                            |                                                                                                    |
| Second Grade La                | nguage Arts                   | 6                          | 0                          | and the second second second second second second second second second second second second second second second |
| 🟦 Home 🖧 Mod                   | ules 📾 Schedule               |                            | & Groups                   |                                                                                                    |
| Spelling Quiz on Monda         | yļ                            |                            |                            | Oct 28 at 3:06pm < >                                                                                             |
| On Monday, we'll have our firs | t spelling quiz. Make sure yo | u prepare by reviewing t   | ne <u>spelling list</u> ø. |                                                                                                    |
|                                |                               |                            |                            |                                                                                                    |
| Welcome to 2nd Grade Lang      | uage Arts with Ms. Gunderso   | on! I'm so excited to mee  | t all of you. If you h     | ave any questions or concerns, let me know.                                                                      |
| Instructor: Ms. Gunderson      |                               |                            |                            |                                                                                                    |
| Email: carla.gunderson.canva   | s@gmail.com                   |                            |                            |                                                                                                    |
| Subject Modules                |                               |                            |                            |                                                                                                    |
| Complete the modules in orde   | er. You may access modules    | from this page or by click | king the <b>Modules</b> to | ab.                                                                                                    |
| Module 1: <u>Sentence S</u>    | tructure ø                    | Module 2: <u>Readin</u>    | g æ                        | Module 3: Creative Writing a                                                                                     |

If an observer has more than one student in the same subject, they can select which student's information to view in the **Observing** drop-down menu [1].

Observers can view their student's subject home page [2], modules [3], the <u>subject's weekly schedule</u> [4], their <u>student's subject</u> grades [5], resources [6], and subject groups [7].

#### Learn more about navigating a subject.

- If your subject does not use modules, groups, or resources, the Modules, Groups, or Resources tabs may not display.
- Your student's instructor can also choose to hide or rearrange subject navigation tabs.

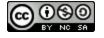

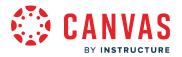

## What is the Schedule?

#### This lesson applies to users at institutions that have enabled the Canvas for Elementary user interface.

The Schedule allows you to view assignments, discussions, quizzes, and events by week. The homeroom schedule displays weekly tasks for all of your subjects. A subject schedule displays weekly tasks for that subject.

Notes:

- If the Schedule tab does not display in your homeroom or subject, it has been hidden by the instructor.
- Instructors cannot view the the Schedule for their Homeroom or subjects.

#### **View Homeroom Schedule**

| 🕼 Homeroom 🚺                         | Schedule | 🕁 Grades 🛛 🗠 Resources                                                                   | 2                         |
|--------------------------------------|----------|------------------------------------------------------------------------------------------|---------------------------|
|                                      | 1        |                                                                                          | ( Today )                 |
| unday, September 5                   | •        |                                                                                          |                           |
|                                      |          | Nothing Planned Yet                                                                      |                           |
| esterday, September 6                |          |                                                                                          |                           |
| SECOND GRADE LAN-<br>GUAGE ARTS      | > s      | how 1 completed item 5                                                                   | LATE                      |
| oday<br>eptember 7                   |          |                                                                                          |                           |
| SECOND GRADE HOME-<br>ROOM           | ₩ []     | Field Trip Permission Slips                                                              | 12:55 PM                  |
| 6<br>SECOND GRADE LAN-<br>GUAGE ARTS |          | Module 1 I Language Arts I Spelling Test                                                 | 4 16 PTS<br>DUE: 11:59 PM |
|                                      |          | Module 1 I Language Arts I (GRADED)<br>(FEEDBACK<br>Great job! I did take a couple point |                           |
|                                      | . P      | Module 1   Math   Number Sense Activities                                                | TO DO: 11:59 PM           |
| SECOND GRADE MATH                    |          |                                                                                          | 10                        |
| SECOND GRADE MATH                    |          | Module 1   Math   Worksheet: Rounding Nu                                                 | m 10 ртs<br>DUE: 11:59 PM |

In the Homeroom Schedule tab [1], you can view this week's tasks for all of your subjects.

To view previous or future week schedules, use the Previous or Next buttons [2].

You can view information for an item such as the item's subject, title, due or To Do date, instructor feedback, and meeting links [3].

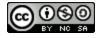

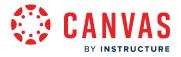

To view the item's details, click the item name [4].

When an online assignment is submitted, the item is automatically marked as completed. You can manually mark nonsubmission items as complete by clicking the item's checkbox [5]. To view completed assignments, click the **Show completed item** dropdown [6].

To view past tasks you have not completed, click the Show missing items dropdown [7].

## **View Subject Schedule**

| Second Grade       | Language Arts                                                                  |            |           |          |                                |
|--------------------|--------------------------------------------------------------------------------|------------|-----------|----------|--------------------------------|
| ය Home සි          | Modules 🗮 Schedul                                                              | e 🖧 Grades | Resources | & Groups | 2                              |
| Today<br>August 5  | 1                                                                              |            |           | <        | Today >                        |
| 838                | Zoom Meeting<br>'instructure.zoom.us/j/1234                                    | 56789      |           | 1:30 PM  | to 2:00 PM 📕 Join              |
| > Show 1 c         | ompleted item 6                                                                |            |           |          |                                |
| () > Show 6 missin | g items 7                                                                      |            |           |          |                                |
| Tomorrow, August 6 |                                                                                |            |           |          |                                |
| Book S             | how and Tell                                                                   |            |           |          | ALL DAY                        |
| 🗌 纪 Module         | 1 I Language Arts I Spellin                                                    | g Test 4   |           | GRADED   | <b>16</b> PTS<br>DUE: 11:59 PM |
| 🗌 🖹 Module         | 📄 🖹 Module 1   Language Arts   Statements, Questions, & Punctuation Activities |            |           |          |                                |

In a subject's **Schedule** tab [1], you can view this week's tasks for the subject.

To view previous or future week schedules, use the Previous or Next buttons [2].

You can view information for an item such as the item's title, due or To Do date, instructor feedback, and meeting links [3].

To view the item's details, click the item name [4].

When an online assignment is submitted, the item is automatically marked as completed. You can manually mark nonsubmission items as complete by clicking the item's checkbox [5]. To view completed assignments, click the **Show completed item** dropdown [6].

To view past tasks you have not completed, click the **Show missing items** dropdown [7].

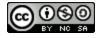

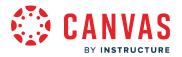

## What are Important Dates?

This lesson applies to users at institutions that have enabled the Canvas for Elementary user interface.

Assignments, discussions, quizzes, and events that the instructor has marked as important displays in the Important Dates sidebar in the Homeroom.

# **View Important Dates**

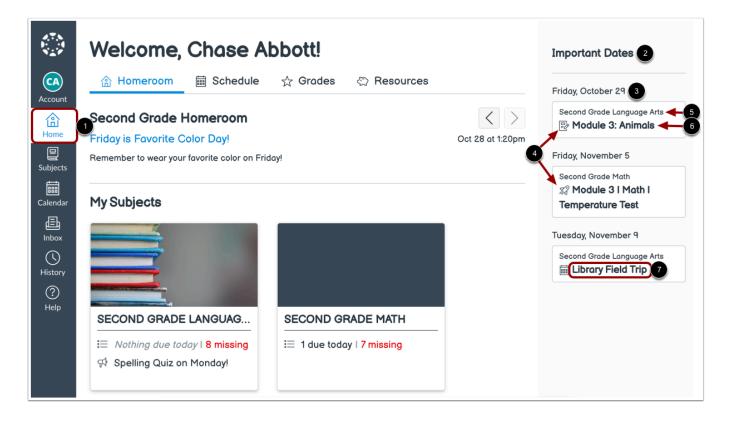

In the **Homeroom** [1], you can view assignments, discussions, quizzes, and events that the subject instructor has marked as important in the **Important Dates** sidebar [2].

Items in the Important Dates sidebar are organized by the associated due date or event date [3].

Each item displays an icon with the event or assignment type [4], as well as the subject name [5] and item name [6].

To view item details, click the item's name [7].

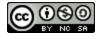